# **Duke Medical Center Library & Archives**

# **CINAHL Complete**

CINAHL (Cumulative Index to Nursing & Allied Health) can be accessed from the Medical Center Library's Website at [mclibrary.duke.edu.](http://mclibrary.duke.edu/) There are several ways to approach a search in CINAHL: by using CINAHL Headings (recommended), keywords, or both.

### **Searching with CINAHL Headings**

- 1. To find a relevant **CINAHL Heading** for your search term, check the box beside **Suggest Subject Terms**.
- 2. Enter your first concept in the search box. Click **Search**.

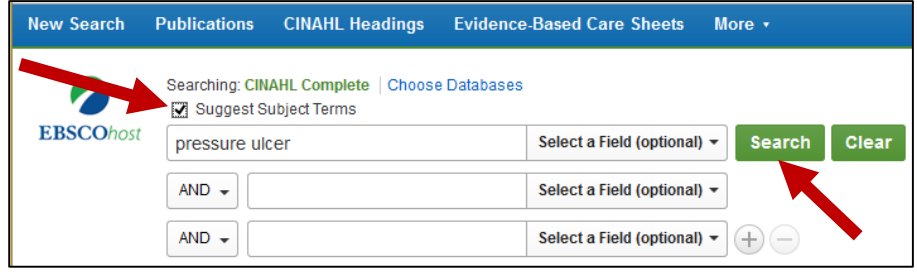

- 3. From the list, find the CINAHL Heading that is most relevant to your concept.
- 4. Click on the **underlined term** to view its broader and narrower headings. The terms indented under a broad heading are its narrower terms. A "**+**" in the **Tree View** indicates narrower headings that can be displayed.
- 5. Check the box to the left of the CINAHL Heading you want to include in your search. To include a term's narrower headings, make sure the box in the **Explode** column (to the right of the CINAHL Heading) is checked. Leave the **Include All Subheadings** box checked.
- 6. Click the **Search Database** button on the upper right side of the page.
- 7. Repeat steps 1-6 for each concept in your question/topic. Then combine each of your search sets. (See **Combining Search Terms** below for more information).

# **Searching with Keywords**

- 1. Enter words or *phrases* that describe your topic in the search box. Put each unique concept in a separate box.
- 2. Combine keywords using **AND** or **OR** from the drop-down beside the search boxes.
- 3. Click **Search.**

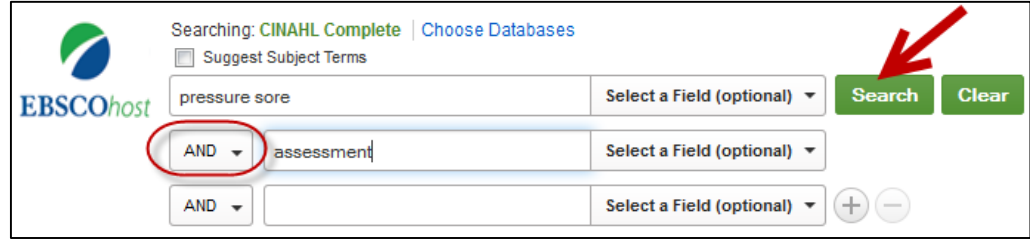

# **Combining Search Terms**

**OR** will find references with any of the search terms. Use **OR** to broaden your search. **AND** will find references with all the search terms. Use **AND** to narrow your search.

#### **Search History (Combining search results)**

Click on the **Search History** link (under the search boxes) to display your searches or search sets. Check the box beside each set you wish to include in the search. Then click on the **Search with AND** or **Search with OR** button. (**Note:** Before combining sets, make sure the search boxes are clear!)

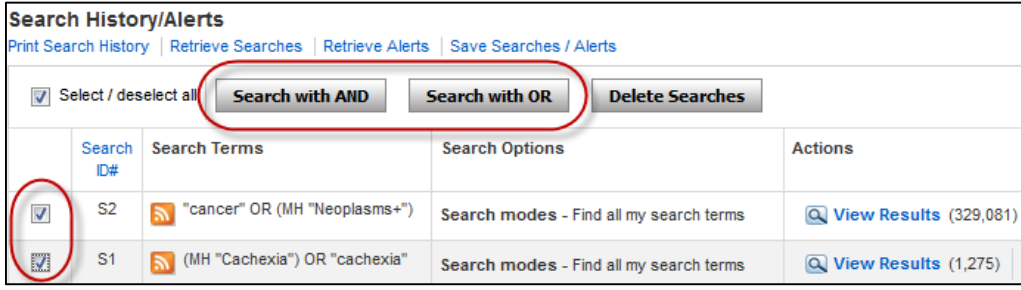

# **Limiting/Refining Your Combined Search Results**

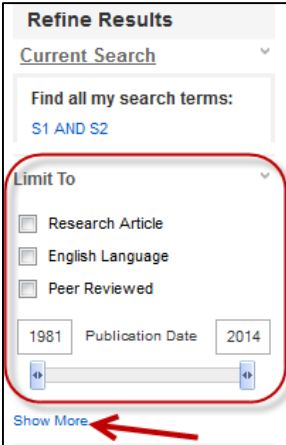

Common limits include **English Language**, **Publication Date**, **Peer Reviewed, Age Groups,** and **Publication Types.** 

Limiting to **Research Article** retrieves reports of studies or systematic reviews. **Peer Reviewed** will limit to articles in peer reviewed journals.

*Note:* Once limiting options are set, they are applied to subsequent searches unless changed or removed.

Click on **Show More** to see all limit options.

# **Getting Full-text Articles**

PDE Full Text

Links directly to the online full-text PDF of the article that is provided by EBSCO (CINAHL).

get it@Duke

Lists the availability of a specific article online or in print format. If an item is not available, you will have options for [Document Delivery](https://illiad.mclibrary.duke.edu/) and [Ask a Librarian.](http://mclibrary.duke.edu/about/ask-librarian)

#### **My EBSCOhost (Save searches and article references)**

- 1. With an account, you can **save** and **retrieve a search strategy**, set up an **e-mail alert** to receive new references on your topic, store references in **permanent folders** for future use, and **share your results** with colleagues within your institution.
- 2. To set up a personal account, click on **Sign In** (in the blue bar on upper right side of screen). Then click on **Create a new Account**.
- 3. To save your Search History, click on **Save Searches /Alerts** (above **Search History**).

#### **Need Help? Contact Duke Medical Center Library & Archives**